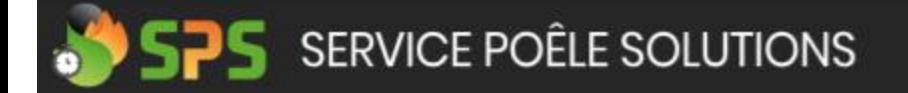

# **TUTORIEL**

**ESPACE PARTICULIER** 

Des questions ?

contact@servicepoele.fr 09 82 99 19 90

### Création d'un compte en ligne pour une demande de mise en service, entretien ou SAV

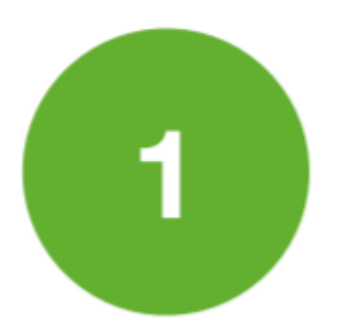

Se rendre sur le site en cliquant [ici](https://service-poele-solutions.odoo.com/demande-d-assistance#scrollTop=0)

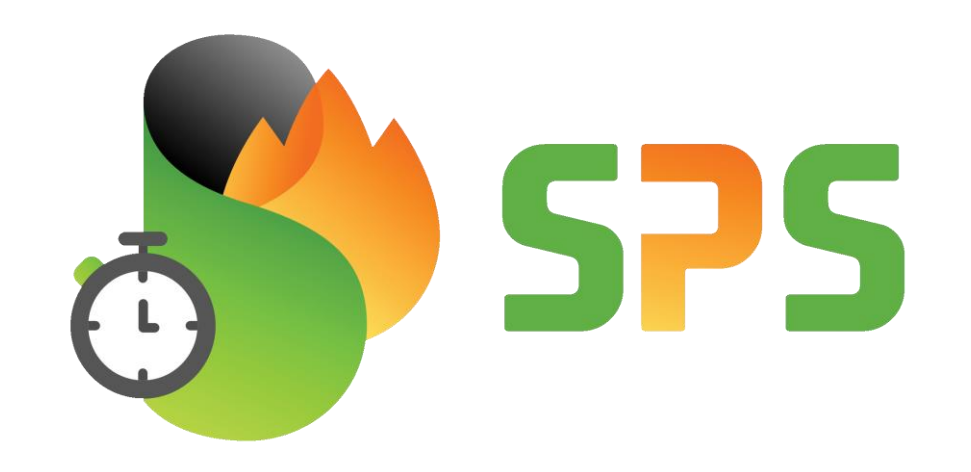

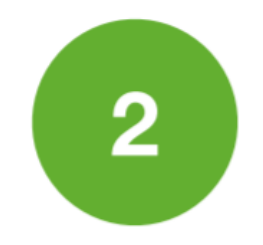

## Cliquez sur « Demande d'assistance »

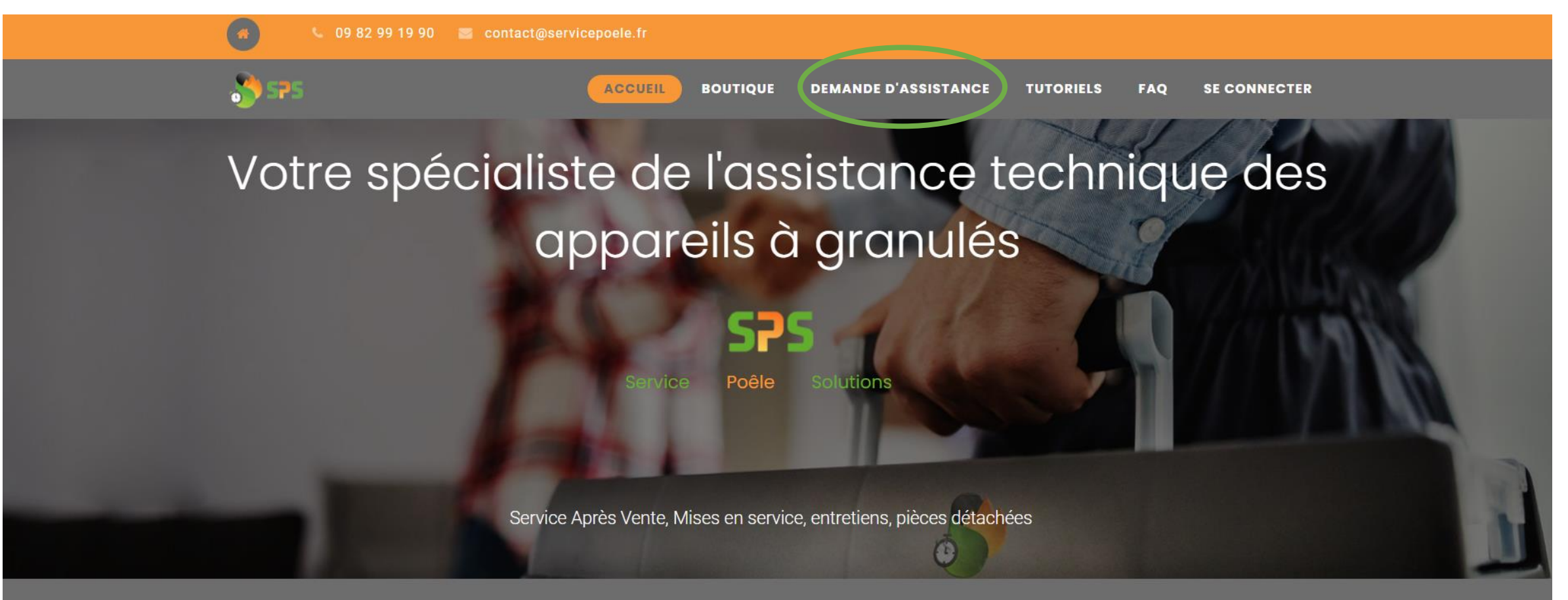

### Notre savoir faire

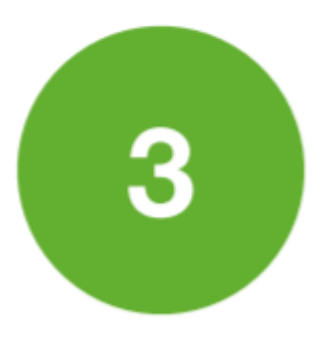

## Cliquez sur « Je n'ai pas encore de compte et je veux soumettre un ticket»

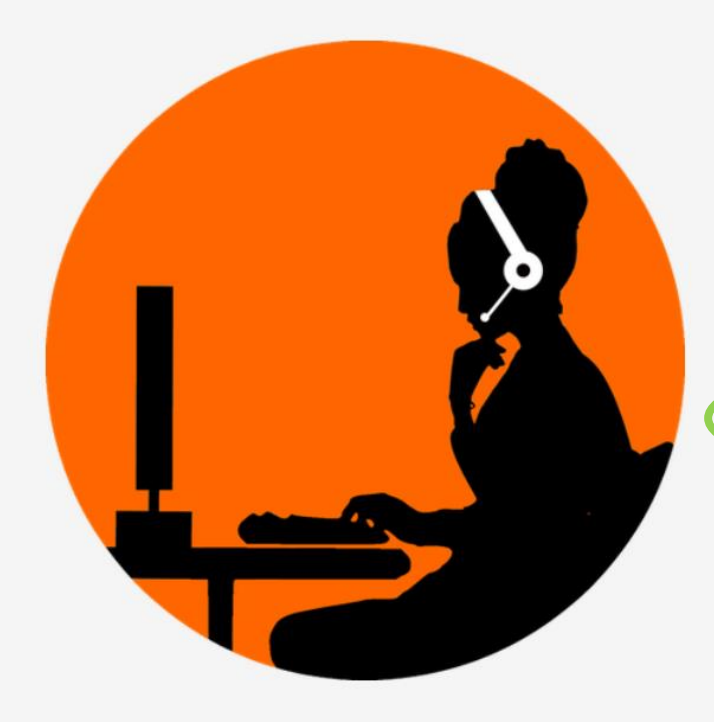

### Demande d'assistance

Si vous avez besoin d'aide pour votre appareil à granulés, déposez nous un ticket pour que nous puissions traiter votre demande.

Assurez vous de vous munir votre facture d'achat et à prendre les photos de votre installation qui vous serons demandées. Si vous n'avez pas de dossier client, il sera nécessaire de le créer afin que nous soyons en possession de toutes vos coordonnées.

JE N'AI PAS ENCORE DE COMPTE ET JE VEUX SOUMETTRE UN **TICKET** 

J'AI DÉJÀ UN COMPTE, JE VEUX SUIVRE MA DEMANDE OU **SOUMETTRE UN NOUVEAU TICKET** 

Si vous souhaitez posez des questions relatives à notre société ou nos services, nous vous invitons à cliquer ici

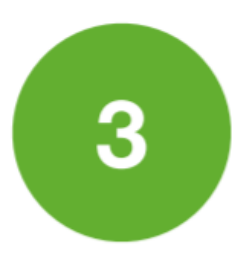

## Complétez les champs requis

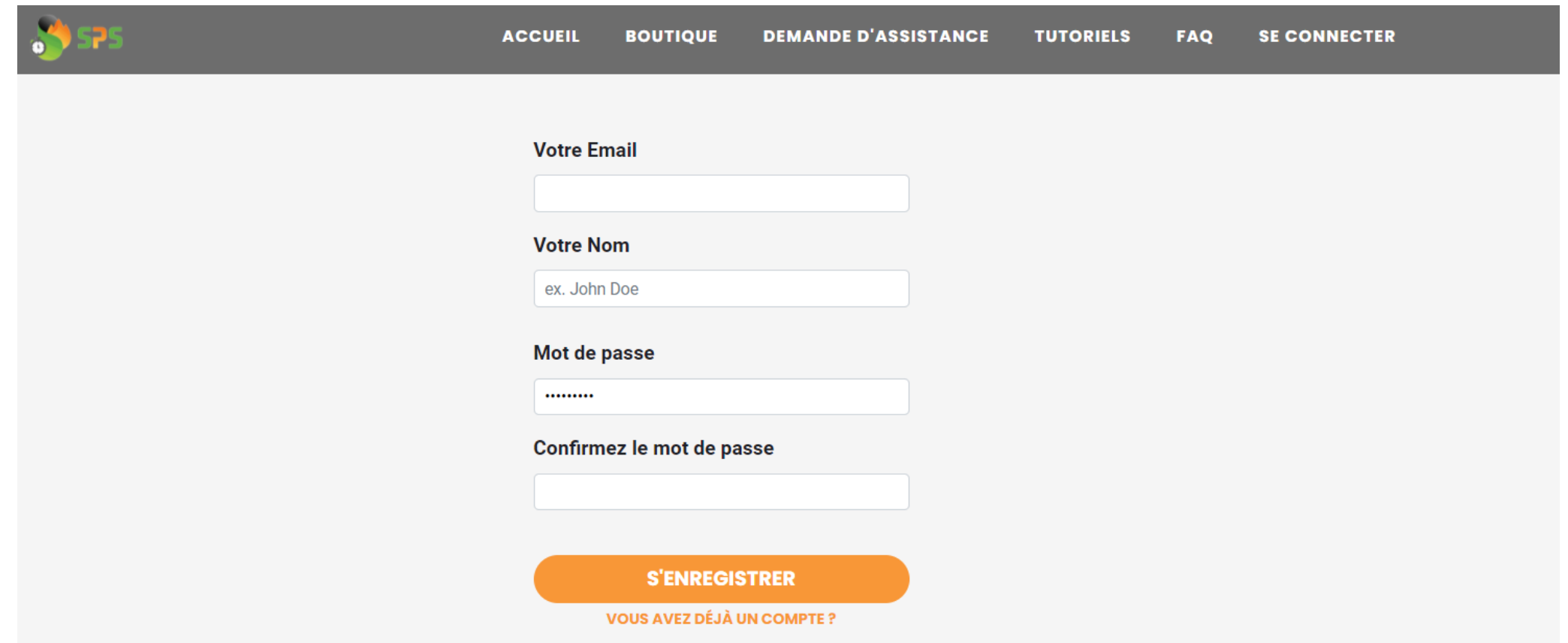

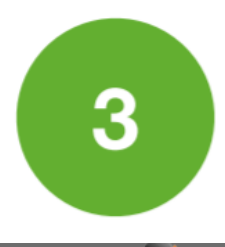

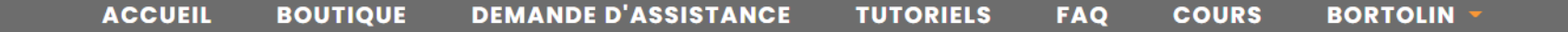

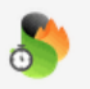

Les étapes à suivre pour ma demande d'assistance

**Mes** coordonnées

**MODIFIER** 

**ETAPE 1** Je complète mes coordonnées en cliquant ici

#### **ETAPE 2**

J'identifie mon poêle et j'ajoute les documents nécessaires (factures et photos) en cliquant ici

#### **ETAPE 3**

Mon compte est complet, je peux générer ma demande d'assistance en cliquant sur le bouton ci dessous

#### **FAIRE MA DEMANDE D'ASSISTANCE**

Suivre l'étape 1, et ensuite passer à l'étape 2 pour identifier l'appareil concerné.

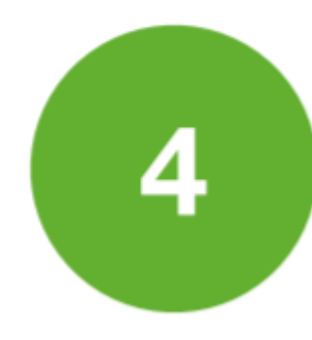

# Complétez les informations du poêle

*NB: si le poêle n'est pas encore installé, mettre NR dans N° de série*

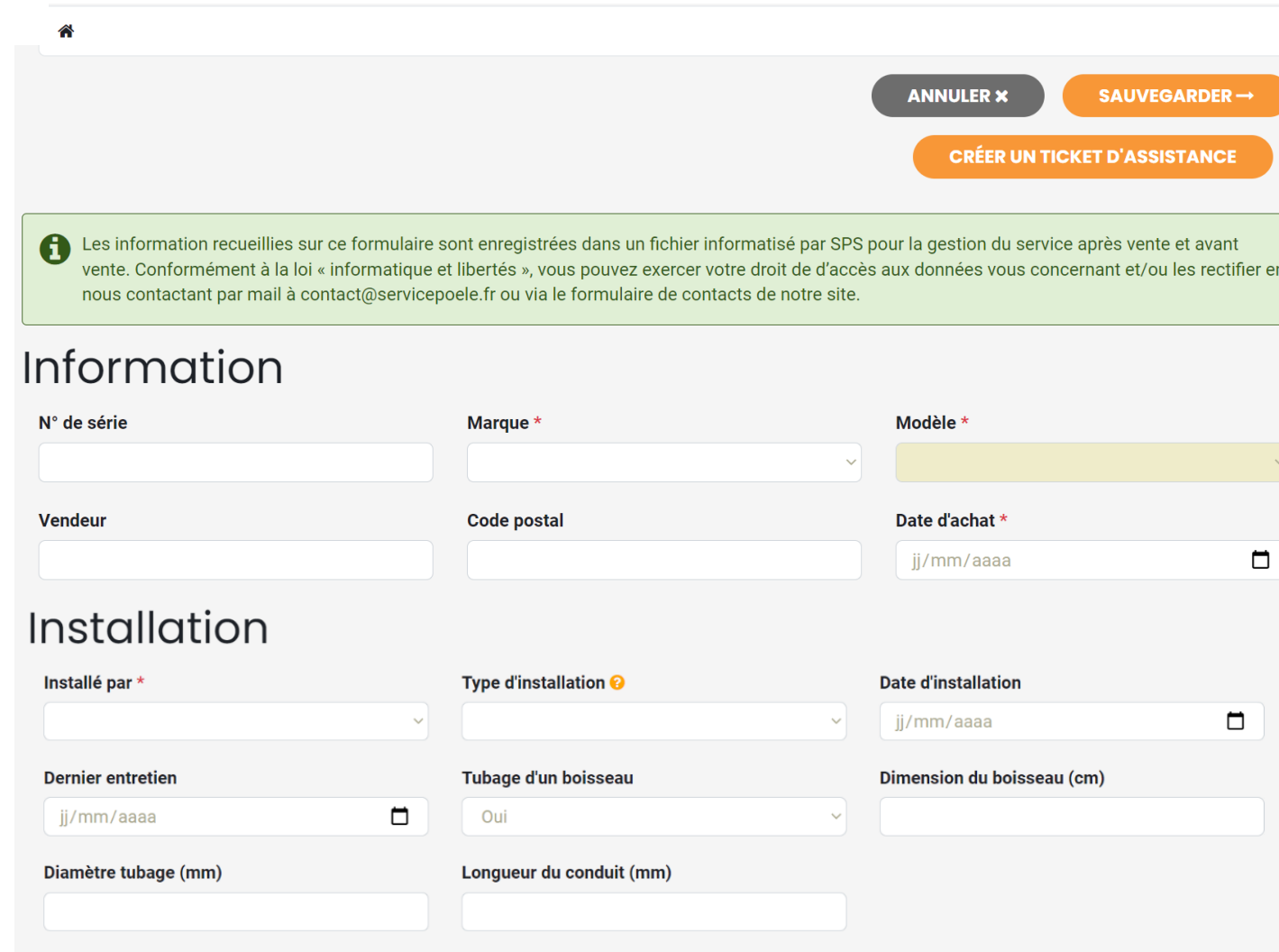

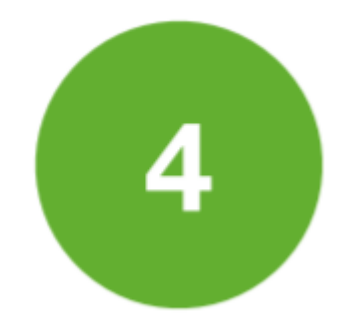

### Et ajouter les documents demandés *NB: si la pose n'est pas encore réalisée ne pas les joindre tout de suite*

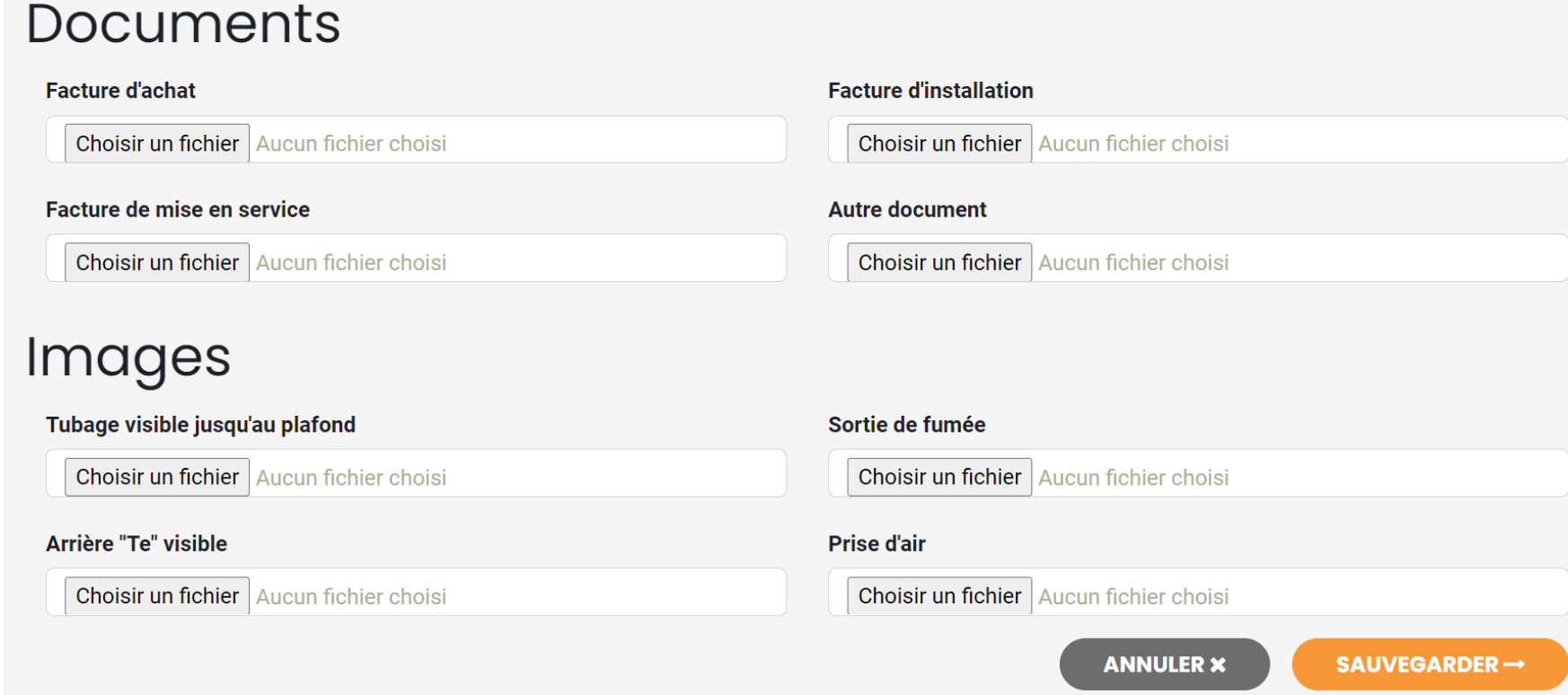

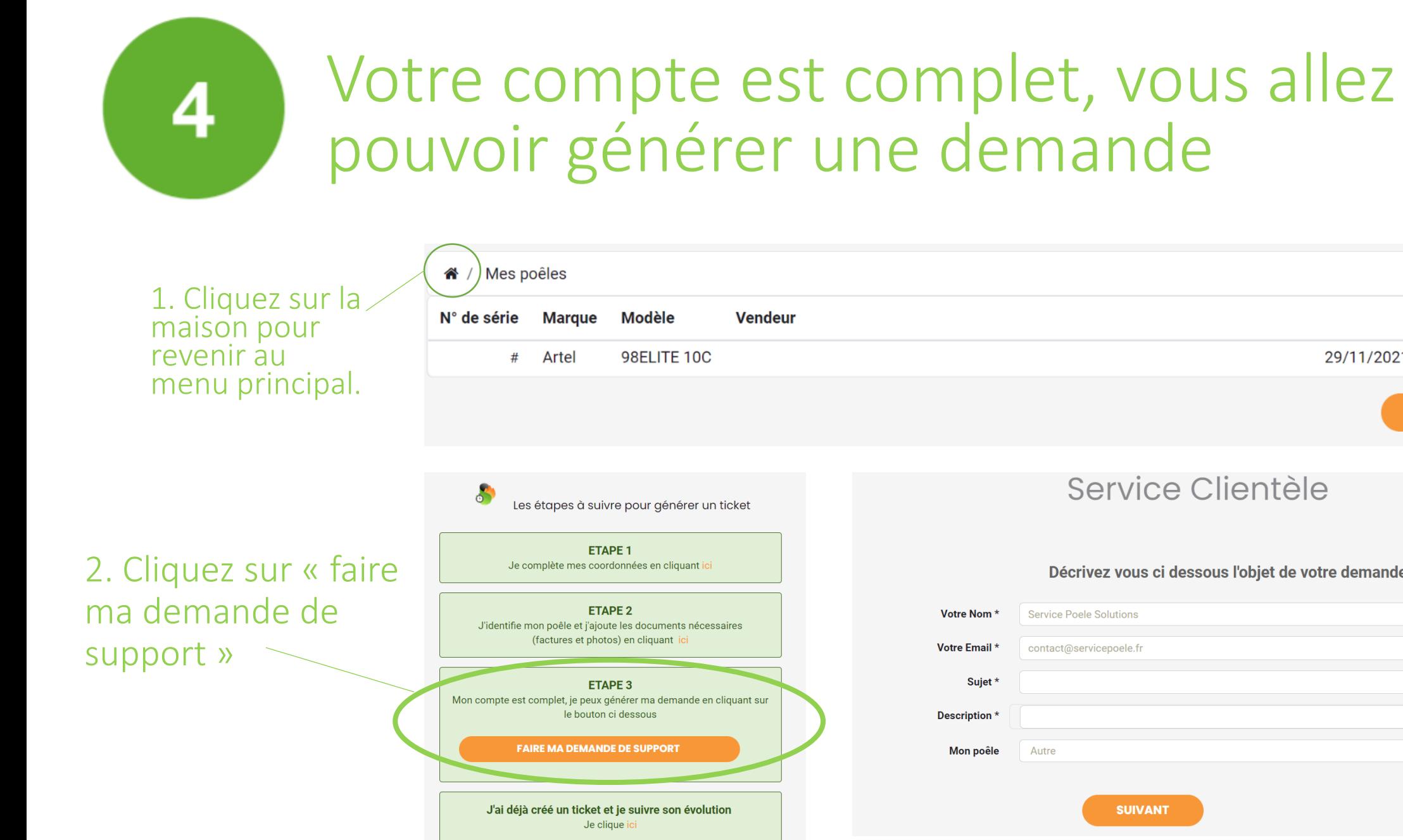

### Date d'achat 29/11/2021 **+ AJOUTER** Service Clientèle Décrivez vous ci dessous l'objet de votre demande **Service Poele Solutions** contact@servicepoele.fr Autre **SUIVANT**

## Un numéro de ticket est attribué au client, et il peut suivre ses tickets depuis son espace client

**SPS ACCUEIL BOUTIOUI DEMANDE D'ASSISTANCE TUTORIELS FAO BORTOLIN** Your Ticket Number is #23.

Merci pour votre demande.

Vérifiez votre boite mail, vous devriez avoir recu un email pour accéder à votre espace client et suivre votre demande.

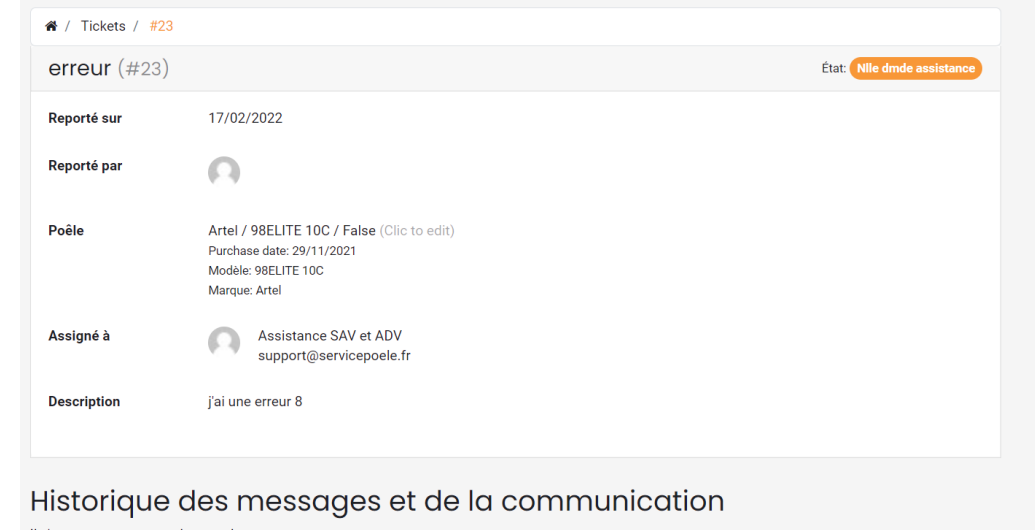

Il n'y a aucun commentaire pour le moment